# 取扱説明書・追補版

## ファームウェアV1.20の新機能

ファームウェアV1.20より、次の新機能を追加しました。

● OUTPUT DELAY機能の追加

### OUTPUT DELAY機能

インターネットライブ配信において、カメラ映像と音声を別の機器 から取り込んだ場合、配信する動画では映像と音声にズレが生じる ことがあります。

音声より映像が遅れる場合、Model12のUSB出力音声に意図的な 遅延(オフセットディレイ)を加えることで、映像と音声のズレを 修正することができます。

**1.** レコーダーが停止中に SYSTEM 画面の OUTPUT DELAY 項目を選択し、 OUTPUT DELAY 画面を表示します。 設定方法については、取扱説明書「第2章 各部の名称と働き」 の「メニュー操作の手順」をご参照ください。

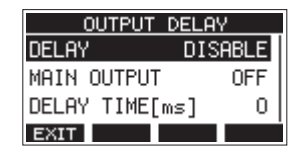

**2.** OUTPUT DELAY 画面の DELAY 項目を選択し、DELAY 画面を表示します。

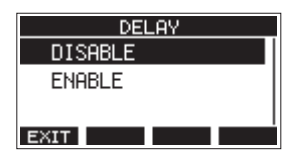

**3.** MULTI JOGダイヤルを回して、USBの音声にディレイを掛 けるOUTPUT DELAY機能のオン/オフを設定します。

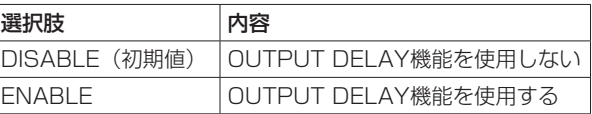

- **4.** MULTI JOGダイヤルを押して、設定を確定します。 OUTPUT DELAY 画面に戻ります。
- **5. F1 EXHI ボタンを押して、SYSTEM 画面に戻ります。**

#### メモ

OUTPUT DELAY機能がオン (ENABLE) のときは、ホーム画面 に ロマアイコンを表示します。

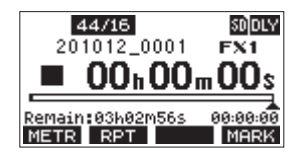

#### OUTPUT DELAY機能をMAIN OUTPUT端子に出力され る信号に掛ける

MAIN OUTPUT 画面の設定を「ON」に設定することでUSBの音 声だけでなく、MAIN OUTPUT端子に出力される信号にディレイ を掛けることができます。ハードウェアエンコーダやビデオスイッ チャーなど外部デバイスにライブ配信用の音声を入力する際に有 効です。また、MAIN OUTPUT 画面の設定を「ON」に設定する ことでヘッドホンでもディレイ音をモニターすることができるため、 動画を見ながら映像と音とのズレをリアルタイムで聴きながら調整 することができます。

- **1.** レコーダーが停止中に SYSTEM 画面の OUTPUT DELAY 項目を選択し、 OUTPUT DELAY 画面を表示します。
- **2.** OUTPUT DELAY 画面の MAIN OUTPUT 項目を選択し、 MAIN OUTPUT 画面を表示します。

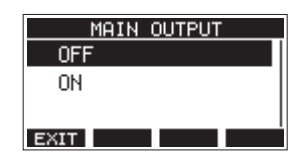

**3.** MULTI JOGダイヤルを回して、MAIN OUTPUT端子に出力 される信号にディレイを掛けるかどうかを設定します。

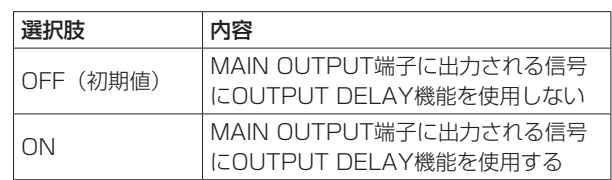

#### 注意

- i MAIN OUTPUT 画面の設定が「ON」でも DELAY 画面の設 定が「DISABLE」の場合は、MAIN OUTPUT端子に出力され る信号にディレイは掛かりません。
- i DELAY 画面を「ENABLE」に設定してもUSBオーディオモー ドの設定が「MULTI CHANNEL」の場合は、マルチチャンネ ルのUSBオーディオ出力 (USBチャンネル1-10)にディレイ は掛かりません。ただし、 MAIN OUTPUT 画面の設定が「ON」 の場合、MAIN OUTPUT端子に出力される信号にはディレイが 掛かります。
- **4.** MULTI JOGダイヤルを押して、設定を確定します。 OUTPUT DELAY 画面に戻ります。
- **5. F1 EXT ボタンを押して、SYSTEM 画面に戻ります。**

#### OUTPUT DELAY機能のディレイ時間を設定する

- **1.** レコーダーが停止中に SYSTEM 画面の OUTPUT DELAY 項目を選択し、 OUTPUT DELAY 画面を表示します。
- **2.** OUTPUT DELAY 画面の DELAY TIME 項目を選択し、 DELAY TIME 画面を表示します。

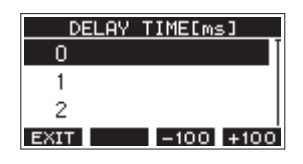

**3.** MULTI JOGダイヤルを回して、ディレイ時間を設定します。 選択肢:0 〜 2000(初期値:0、1msステップ)

#### メモ

- **F3 -100 / F4 +100** ボタンを押すと、選択中のディレイ時 間の値が1ms単位で設定したディレイ時間に−100 / +100 (ms)が減算/加算されるのではなく、100(ms)単位で移 動します。
- **4.** MULTI JOGダイヤルを押して、設定を確定します。 OUTPUT DELAY 画面に戻ります。
- **5. F1 EXT ボタンを押して、SYSTEM 画面に戻ります。**